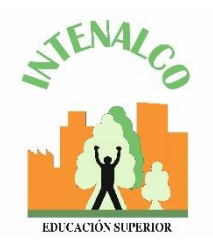

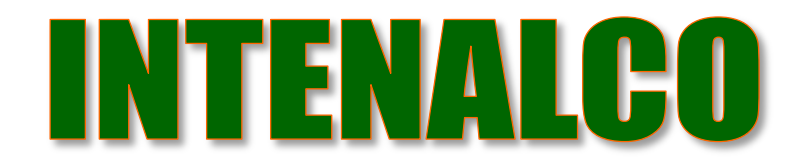

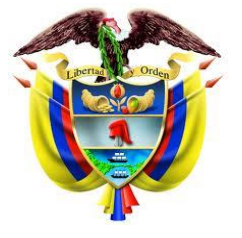

República de Colombia

# **REGISTRO DE PROVEEDORES SECOP II**

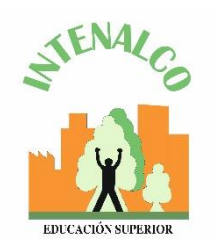

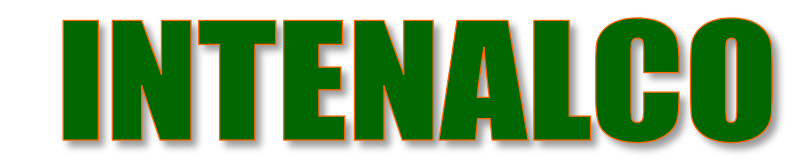

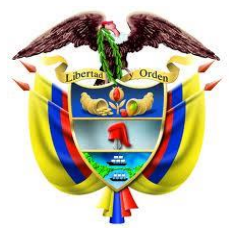

República de Colombia

## **¿ Qué es SECOP II?**

El SECOP II funciona como una plataforma con cuentas para las Entidades Estatales y los Proveedores.

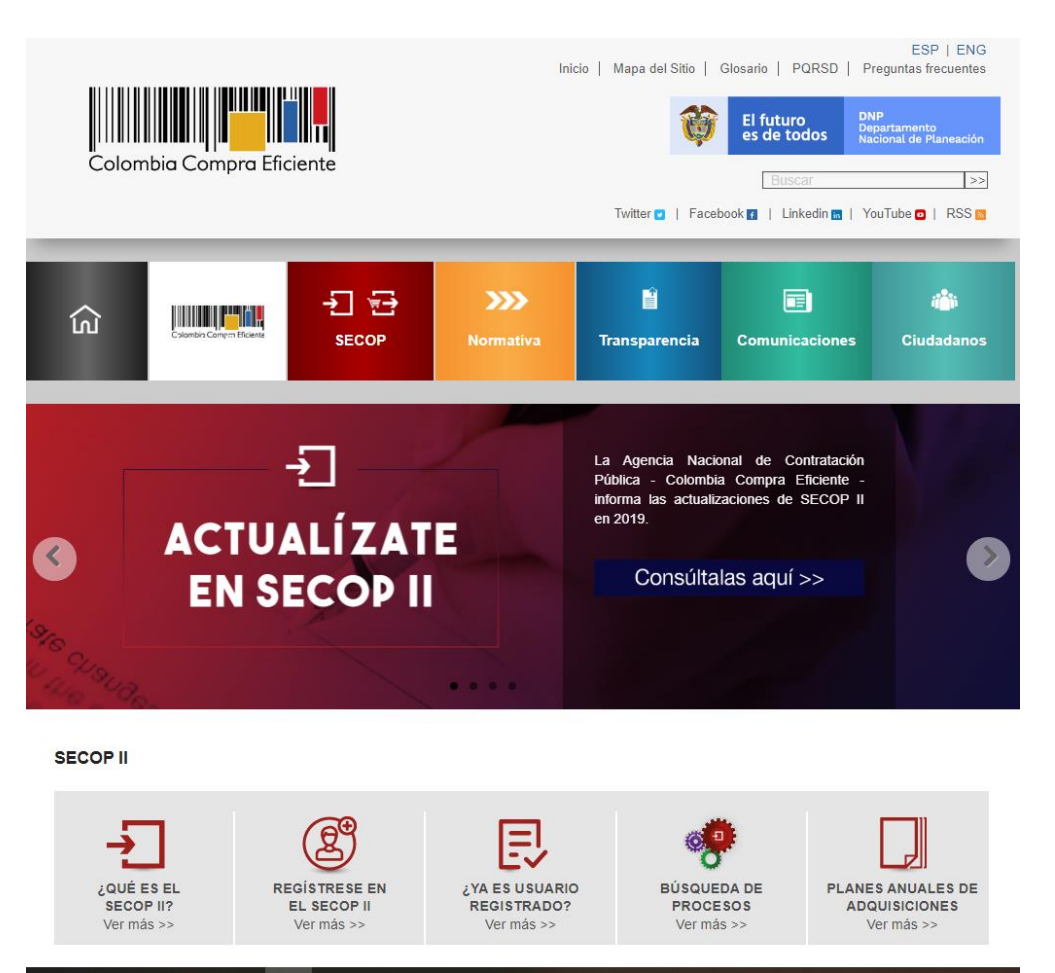

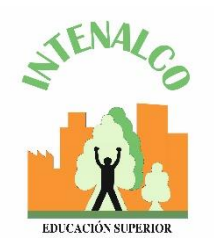

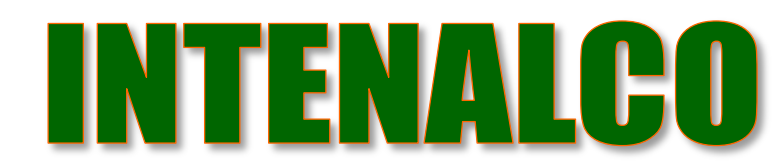

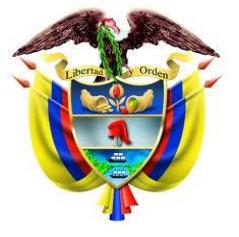

República de Colombia

## **Tipo de usuario**

-Usuario Administrador: Es el usuario que se encarga de crear y configurar la cuenta del Proveedor en el SECOP II. autorizar el acceso por parte de los usuarios a la cuenta del Proveedor; y administrar la biblioteca de documentos.

-Usuario Proveedor: participa en los Procesos de Contratación usando la cuenta del Proveedor en el SECOP II. Para hacerlo, primero debe registrarse y luego solicitar acceso al usuario administrador a la cuenta de la empresa correspondiente.

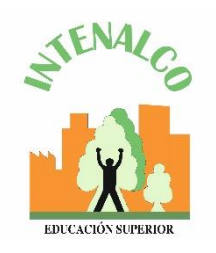

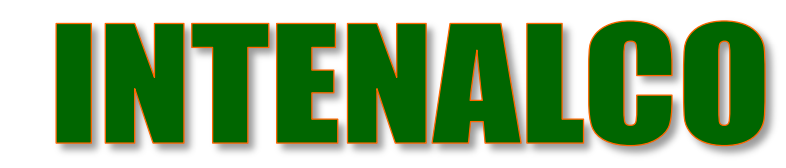

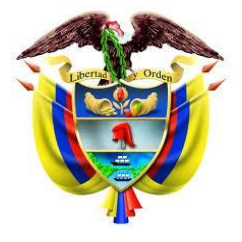

República de Colombia

Olvidé el usuario

Olvidé la contraseña

**Entrar** 

### **Registro de usuario**

1. ingresar al link: [https://community.secop.gov.co/sts/cce/login.aspx,](https://community.secop.gov.co/sts/cce/login.aspx) haga clic en "Registro".

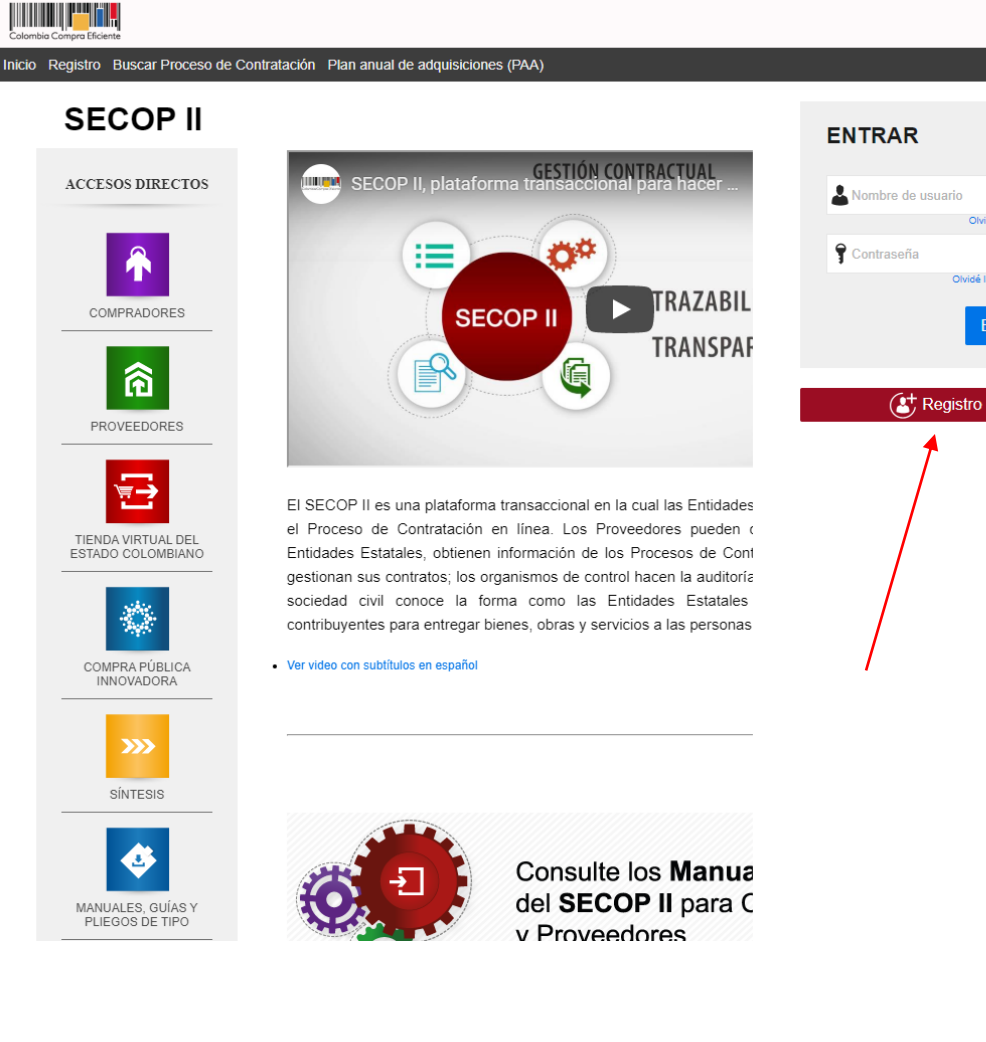

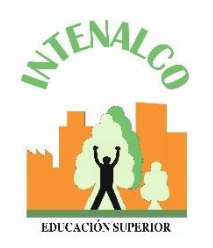

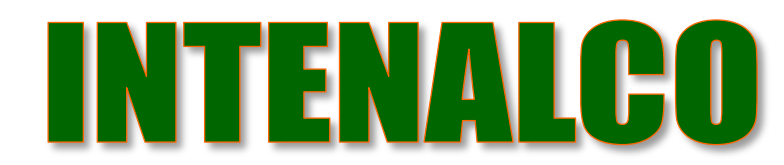

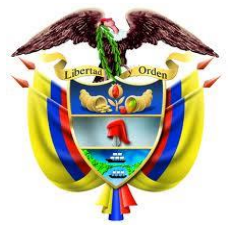

República de Colombia

#### **Documentos requeridos para el registro**

1. Certificado de existencia y representación legal o su cédula si es persona natural.

2. Formato de experiencia.

3. Estados financieros auditados a 31 de diciembre del año anterior suscritos por el representante legal con notas.

4. Certificado capacidad financiera y organizacional.

5. RUP (Opcional).

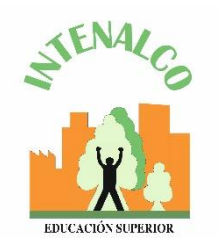

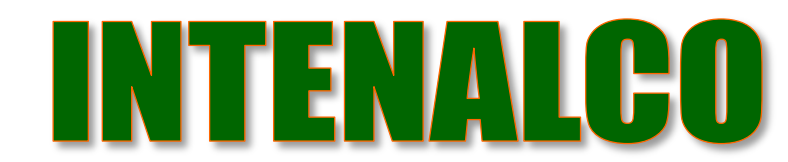

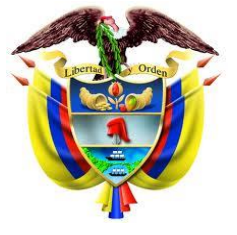

República de Colombia

#### **Registro de la cuenta proveedor**

1. Tercera sección del formulario "crear o solicitar acceso a una entidad" – como usuario administrador se debe crear la cuenta.

Ingresar el nombre y el NIT (Número de Cédula). Clic en Validar y clic en Registrar entidad.

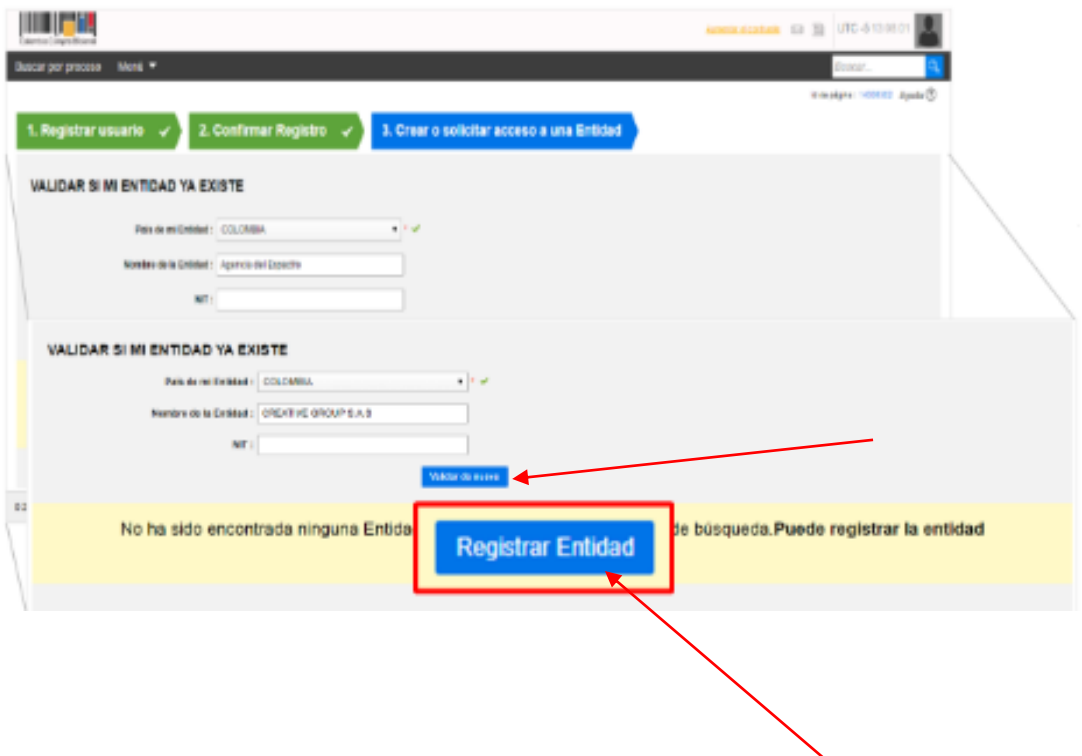

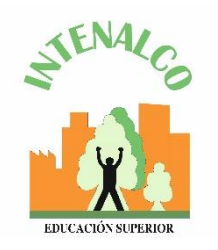

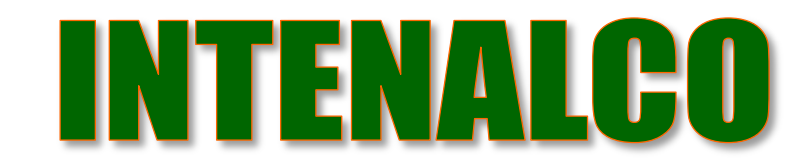

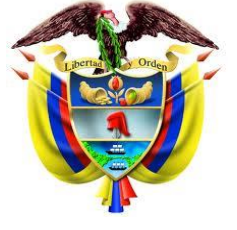

República de Colombia

#### **Registro de la cuenta proveedor**

2. En tipo seleccionar : proveedor En área de negocio : privado Tipo de organización : persona natural

Clic en generar formulario

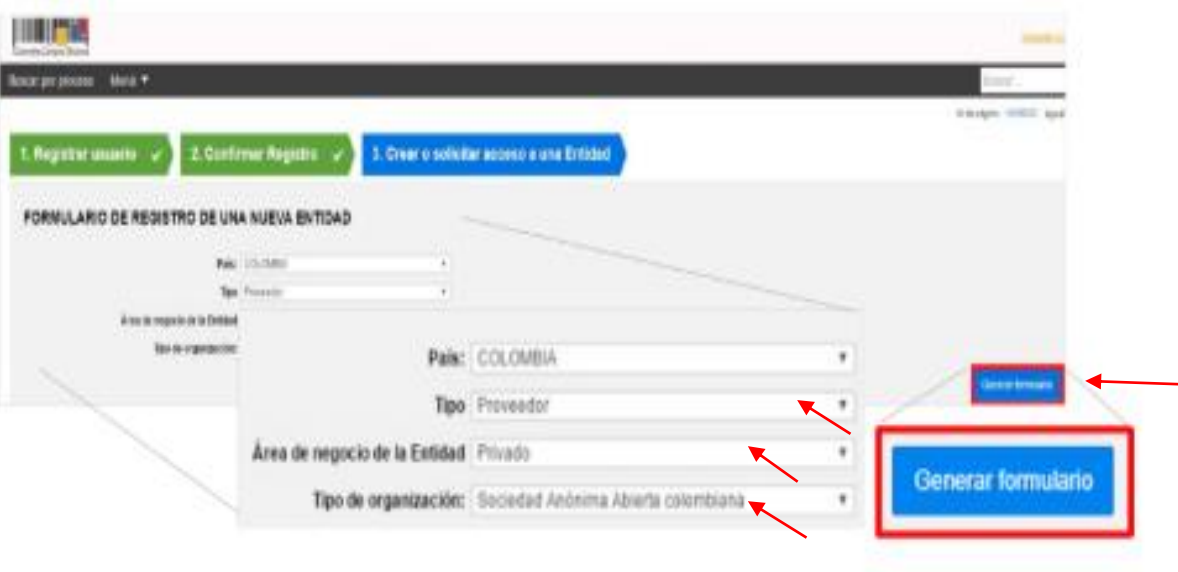

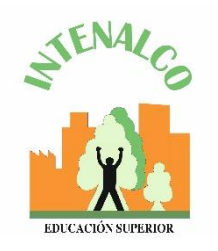

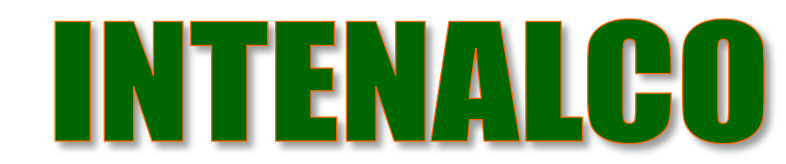

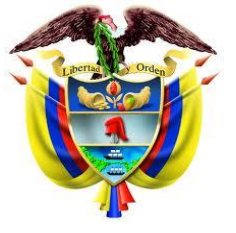

República de Colombia

#### **Registro de la cuenta proveedor**

3. Diligenciar formulario de datos generales.

Tener en cuenta los siguientes campos:

- Nombre de la entidad estatal : colocar el nombre con el que está legalmente constituido.
- Nombre abreviado : Escribir un nombre corto o las siglas (recomendación escribir en mayúsculas).
- En NIT: escribir el número sin código de verificación.

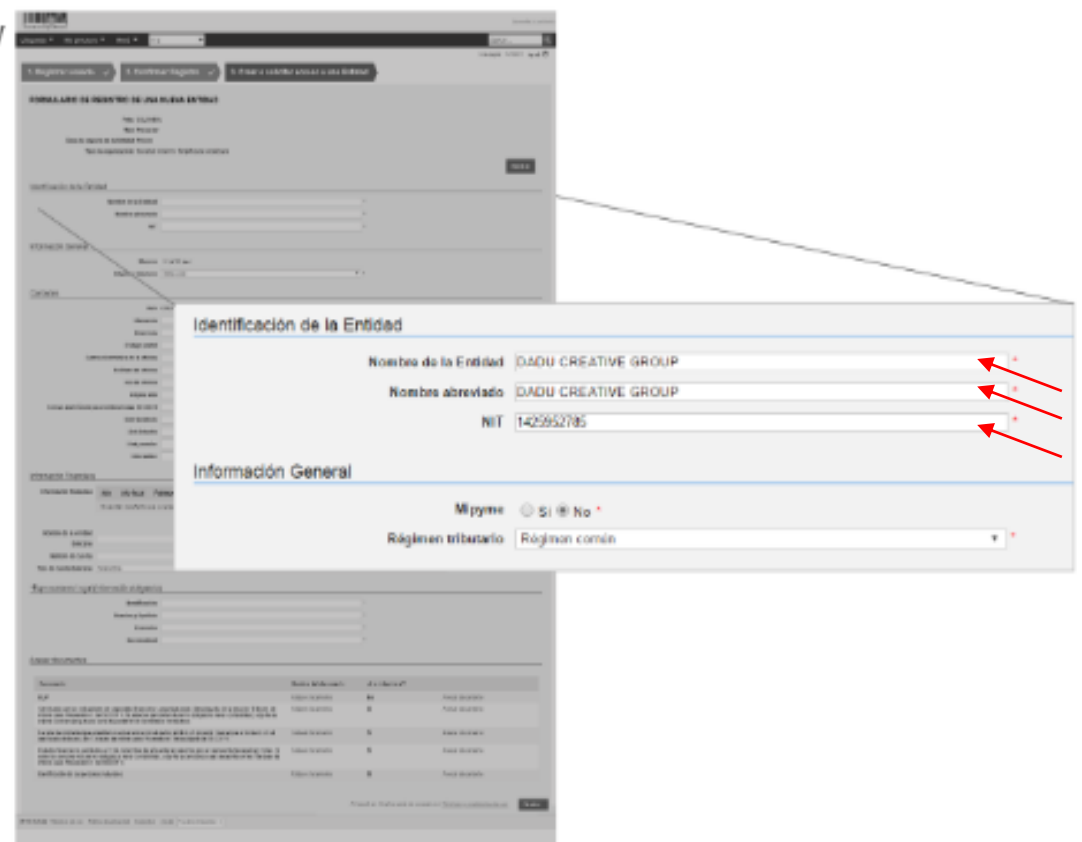

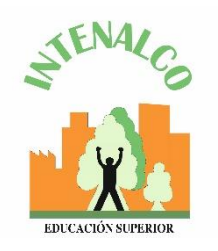

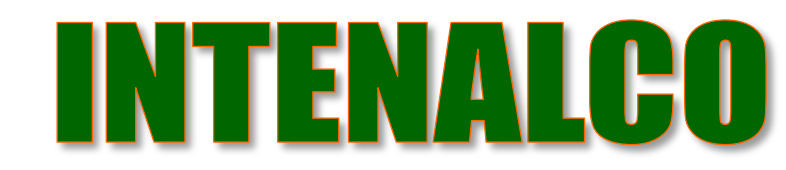

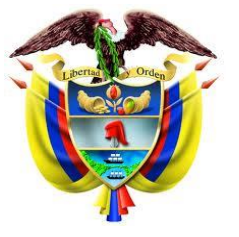

República de Colombia

#### **Registro de la cuenta proveedor**

4. En el campo de ubicación hacer clic en la lupa par seleccionar ciudad o municipio.

- La información financiera es opcional.
- En el campo Representante Legal ingrese los datos, son campos obligatorios.

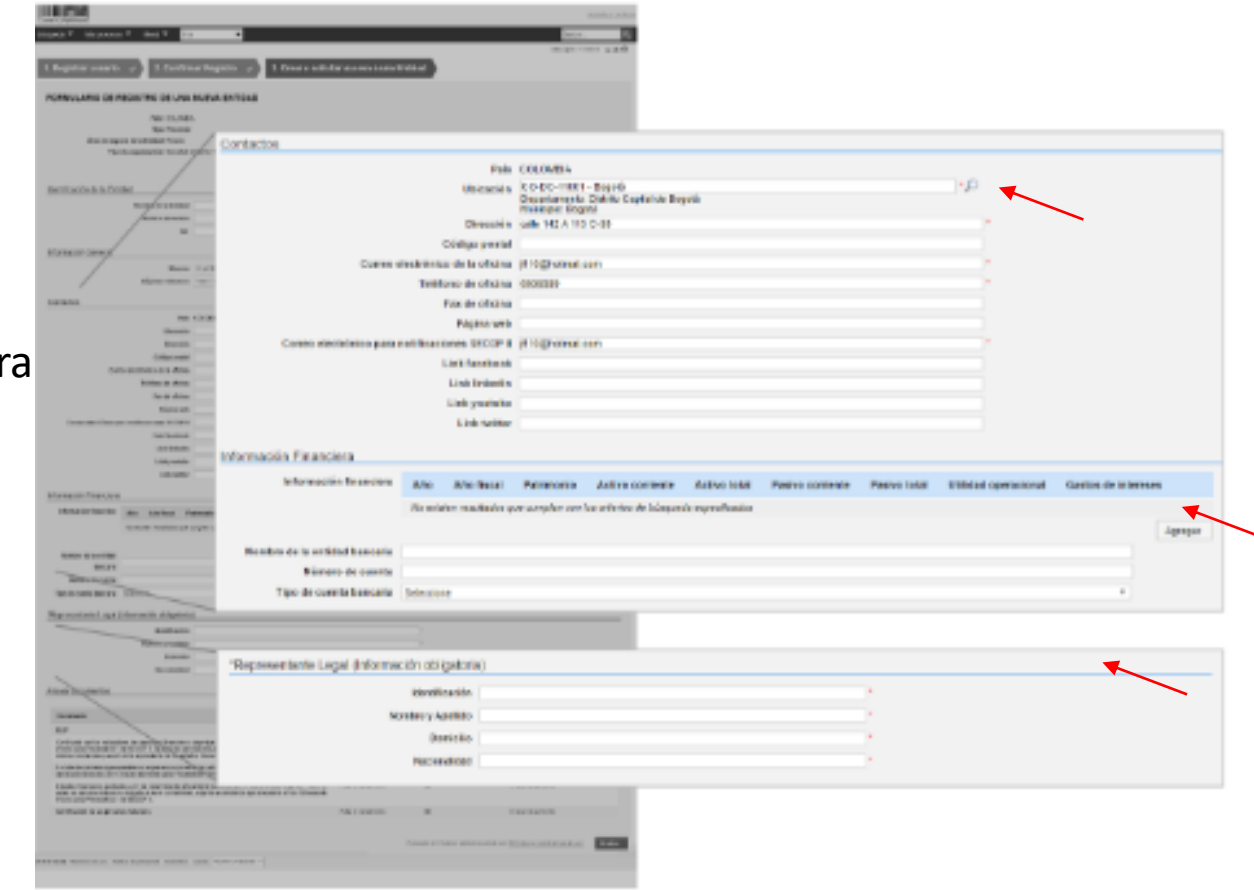

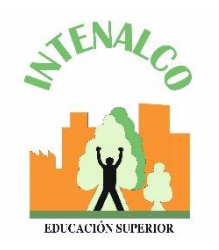

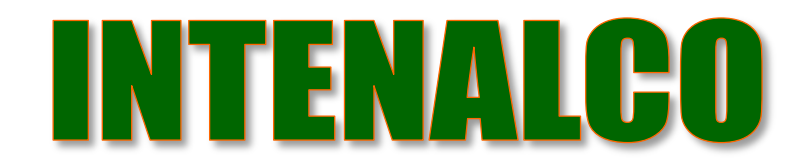

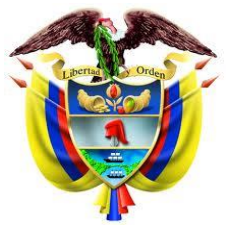

República de Colombia

#### **Registro de la cuenta proveedor**

5. En la Sección "Anexar documentos" debe adjuntar los documentos anteriormente mencionados. - SECOP II muestra una ventana emergente para cargar los documentos. Haga clic en "Buscar Documento".

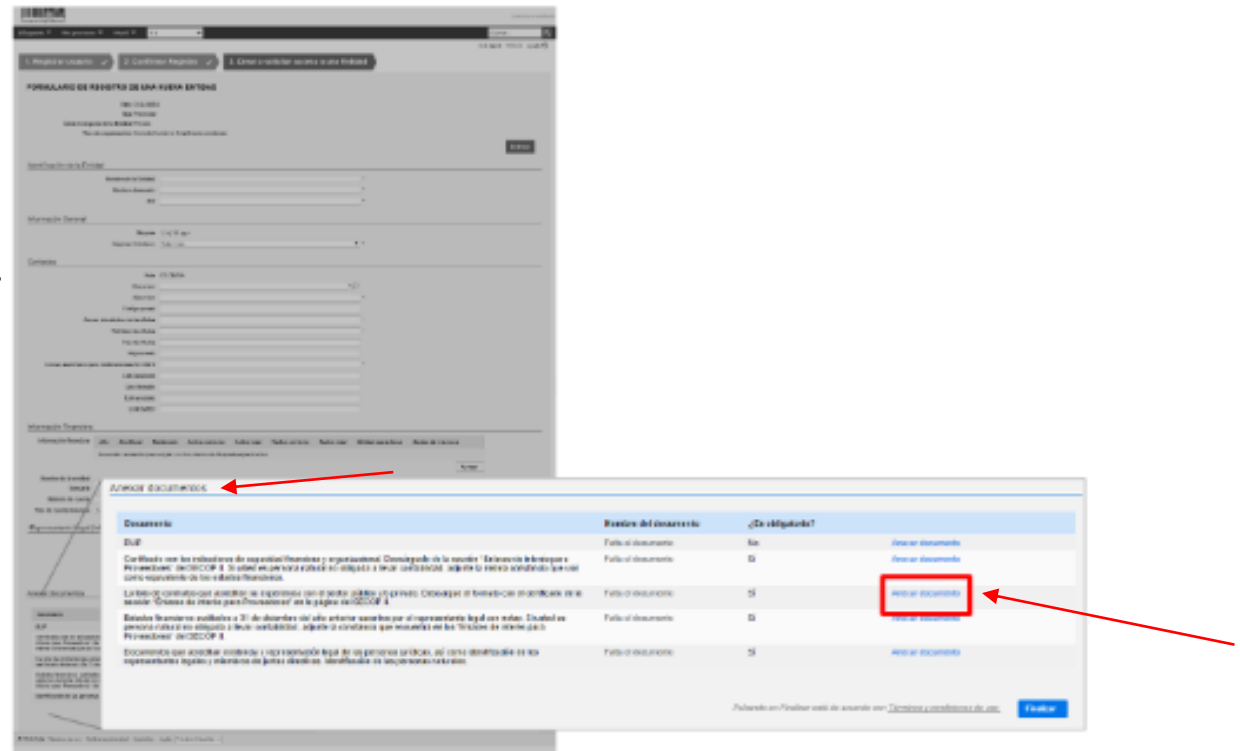

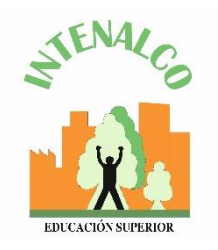

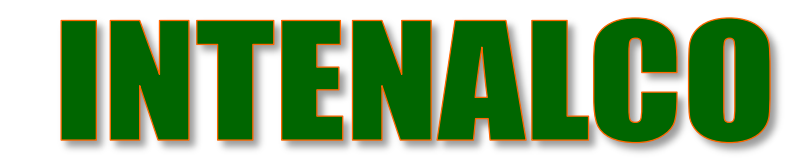

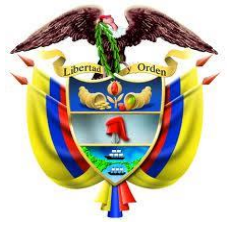

República de Colombia

#### **Registro de la cuenta proveedor**

6. Seleccionar el documento que va a ingresar.

Todos los documentos se deben subir en formato PDF

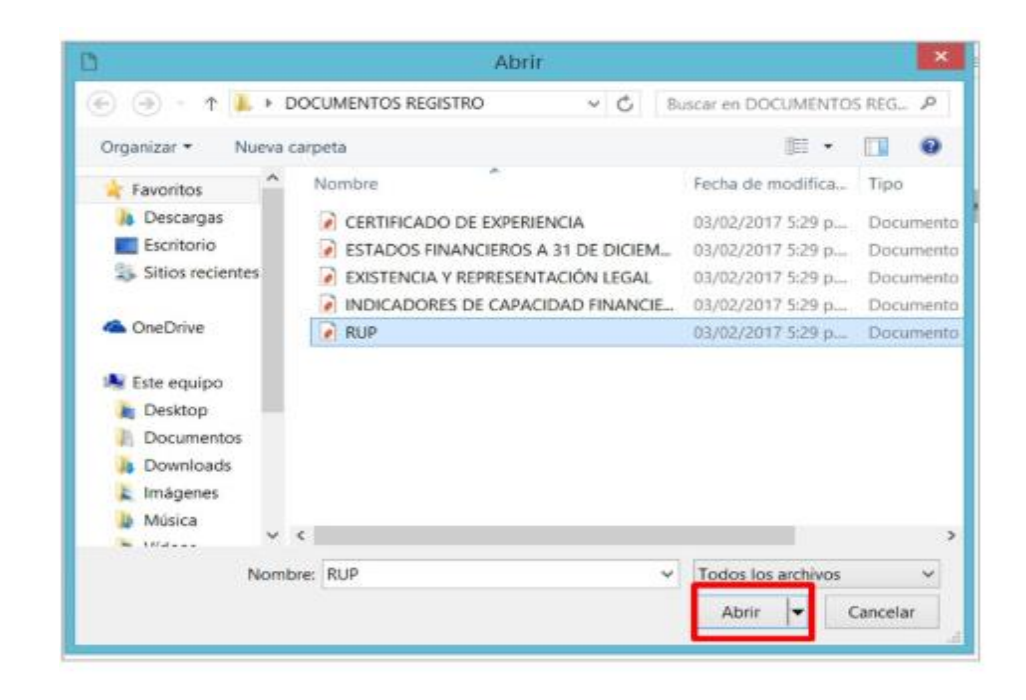

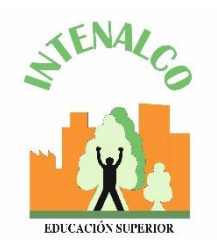

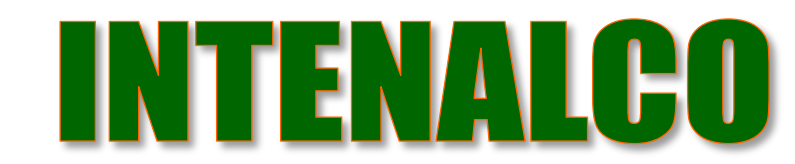

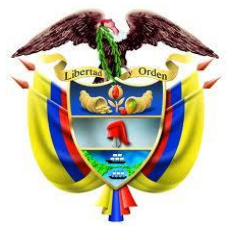

República de Colombia

#### **Registro de la cuenta proveedor**

7. Ubique los documentos en su computador, haga clic en "Anexar" y "cerrar".

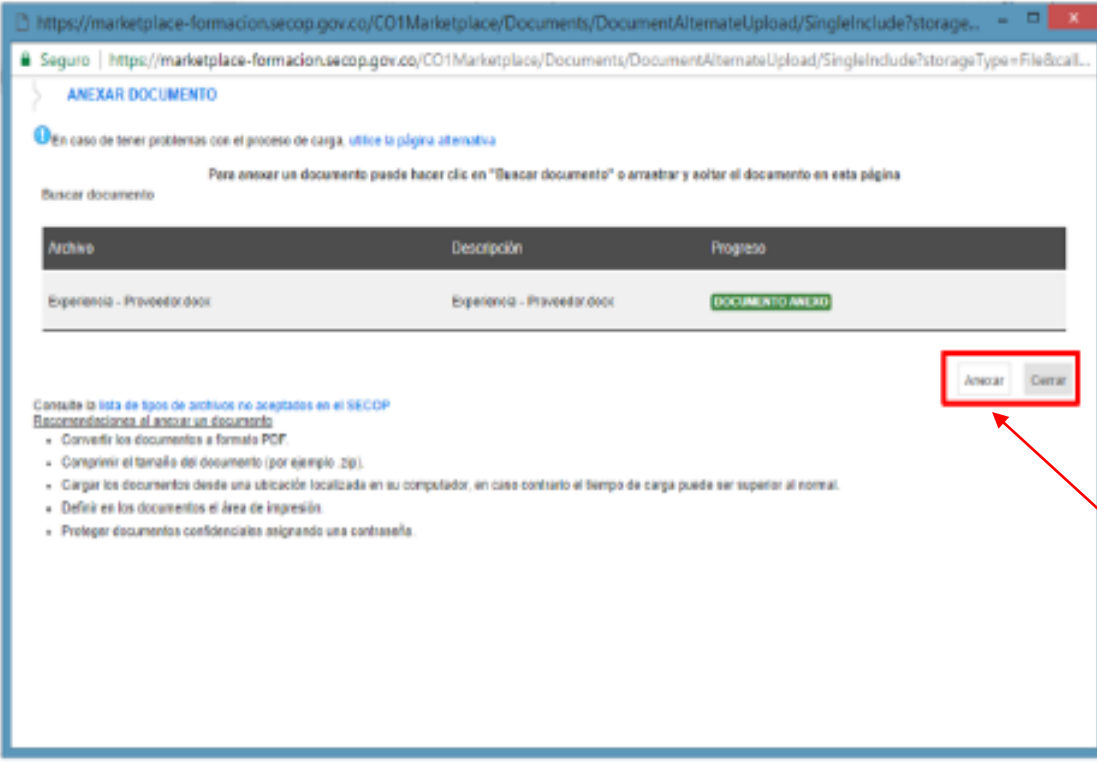

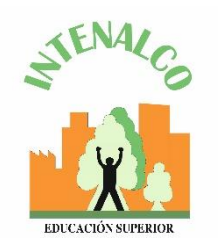

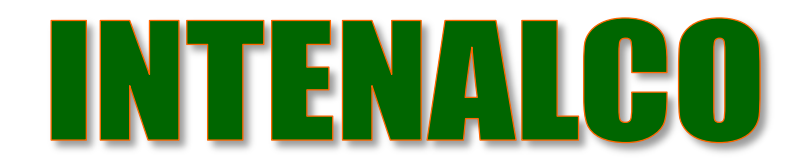

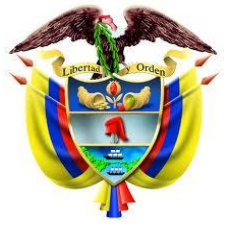

República de Colombia

#### **Registro de la cuenta proveedor**

8. Cuando termine de adjuntar los documentos haga clic en finalizar

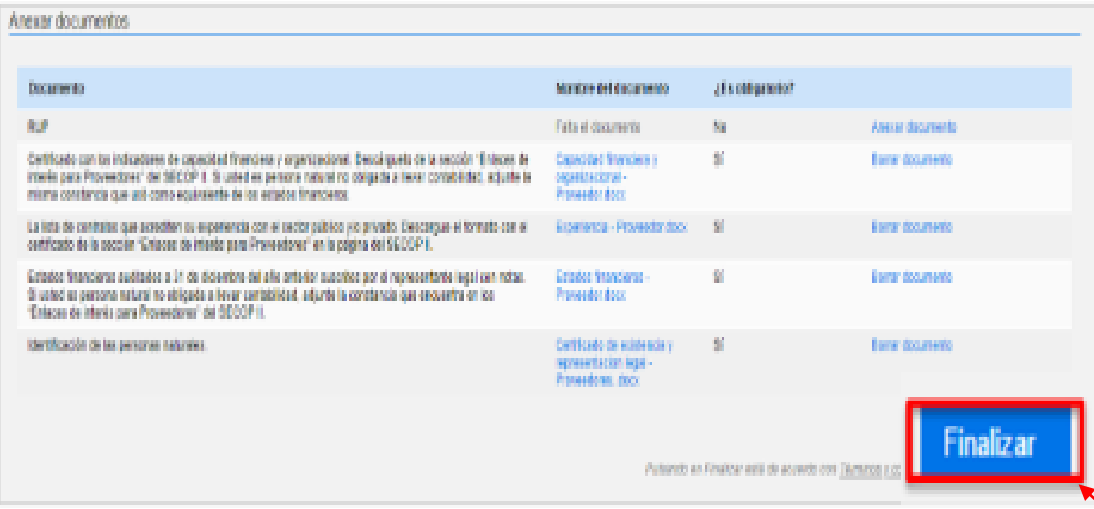

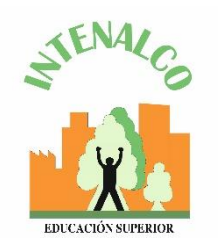

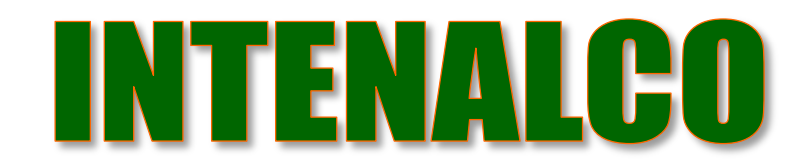

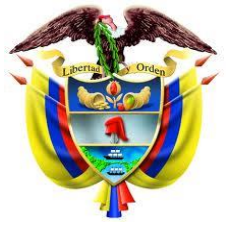

República de Colombia

#### **Registro de la cuenta proveedor**

9. SECOP II le confirma la creación de la cuenta. "haga clic aquí para continuar". Con esto termina el registro de la cuenta.

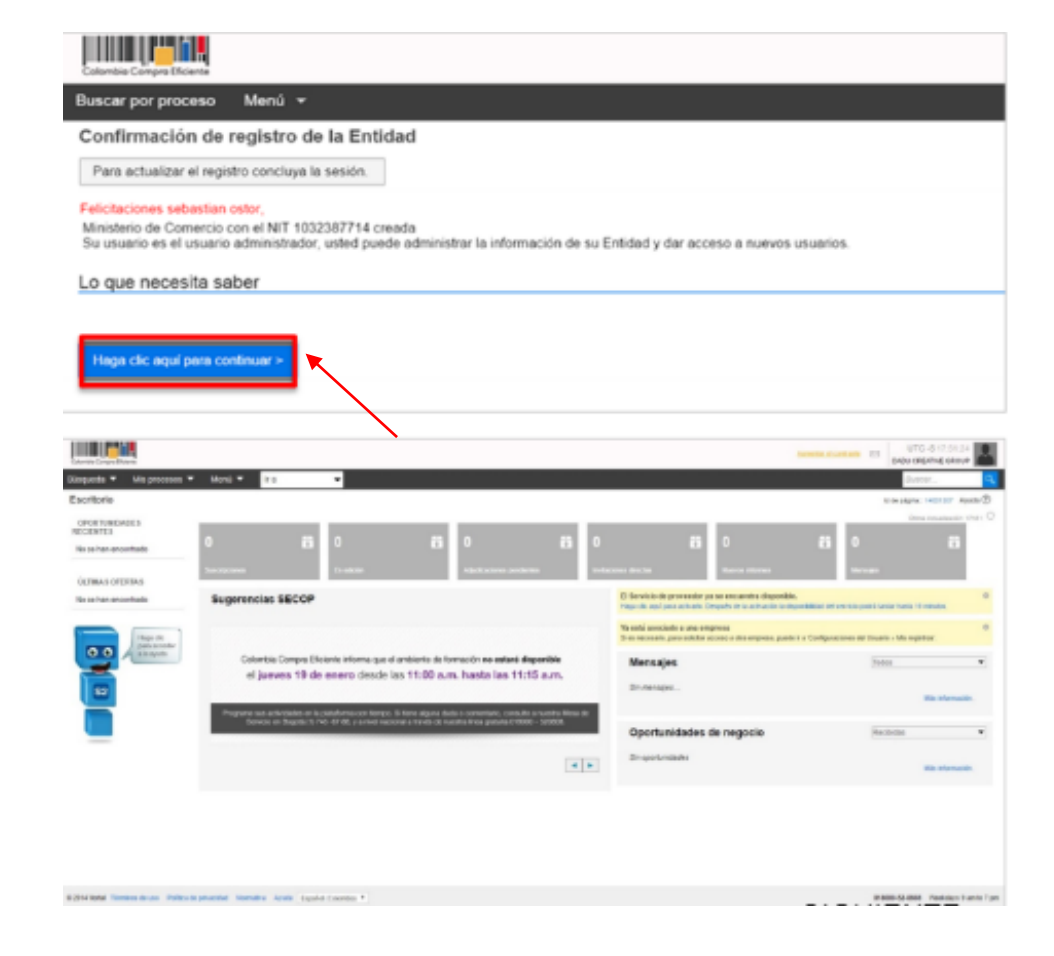

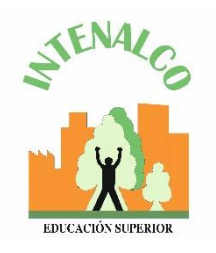

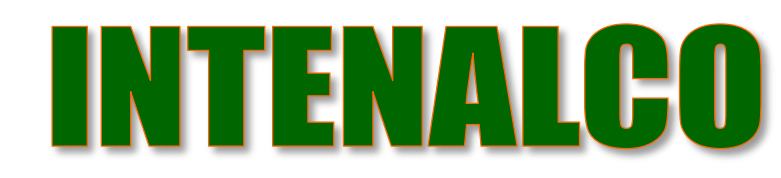

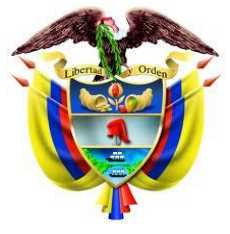

República de Colombia

## **Solicitud de acceso**

- 1. Después de registrarse como proveedor se debe solicitar acceso a la cuenta de la empresa donde trabaja.
- 2. Se ingresa a la tercera sección del formulario "crear o solicitar acceso a la entidad".
- 3. Ingresa el nombre de la empresa a la que quiere solicitar acceso
- 4. Dar clic en "Solicitud de acceso" y por último "finalizar".

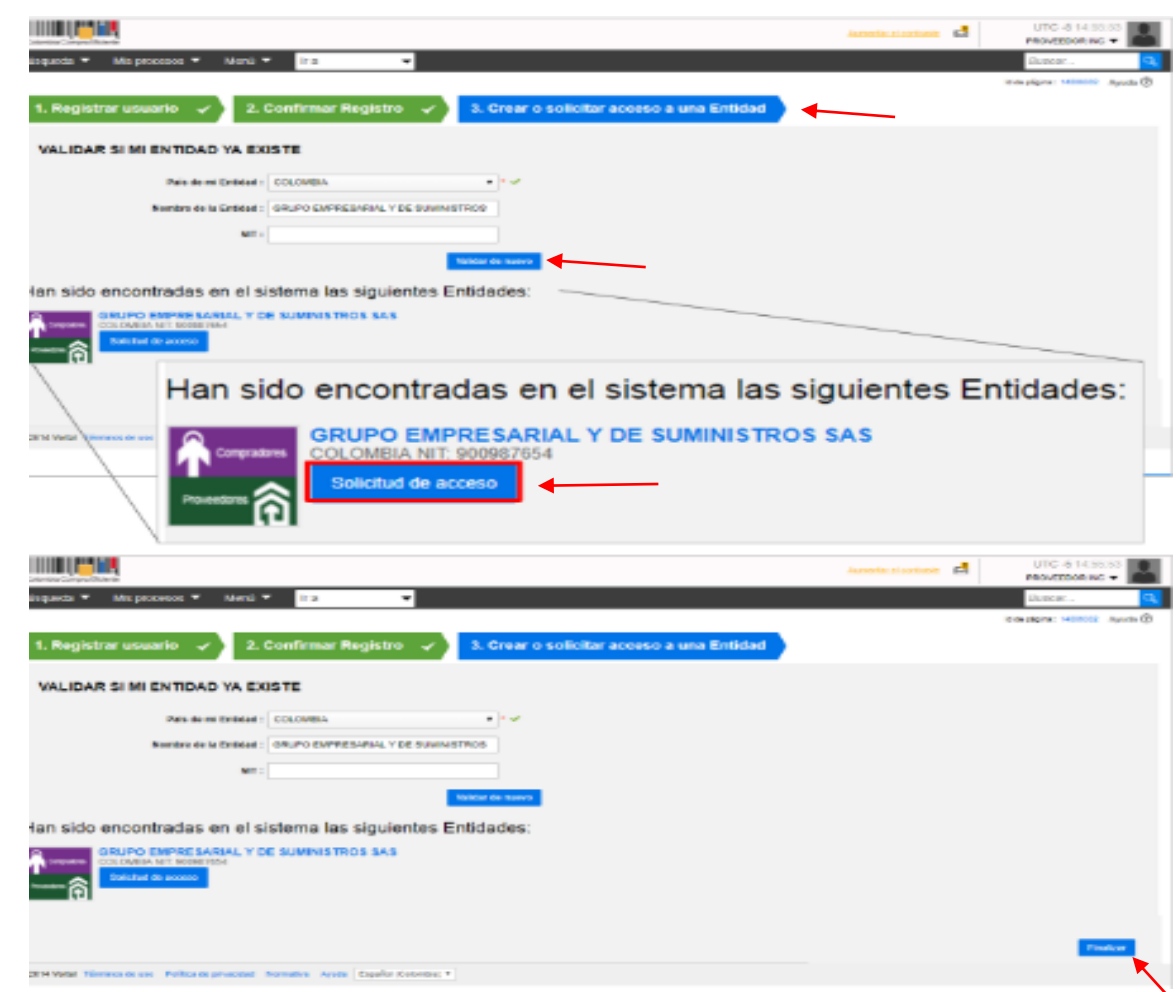